## **Karta sieciowa USB WiFi TL-WN821N**

W prezentowanym pliku przedstawiamy instrukcję prawidłowego podłączania do komputera karty sieciowej USB Wi-Fi TL-WN821N marki TP-Link

Karta sieciowa wyróżnia się kilkoma cechami:

- Łatwa konfiguracja intuicyjny interfejs
- Przycisk WPS Szybkie szyfrowanie połączenia Wi-Fi za pomocą przycisku WPS
- Szeroka kompatybilność obsługuje systemy Windows, Mac OS i Linux

*\*System operacyjny: WinXP/Win7/Win8/Win8.1/Win10/Win11/ Mac OS X / Linux*

## **Link do pobrania najnowszej wersji oprogramowania:**

## [https://static.tp-link.com/2018/201811/20181109/TL-](https://static.tp-link.com/2018/201811/20181109/TL-WN821N_EUUS_V6_181023_Win.zip)[WN821N\\_EUUS\\_V6\\_181023\\_Win.zip](https://static.tp-link.com/2018/201811/20181109/TL-WN821N_EUUS_V6_181023_Win.zip)

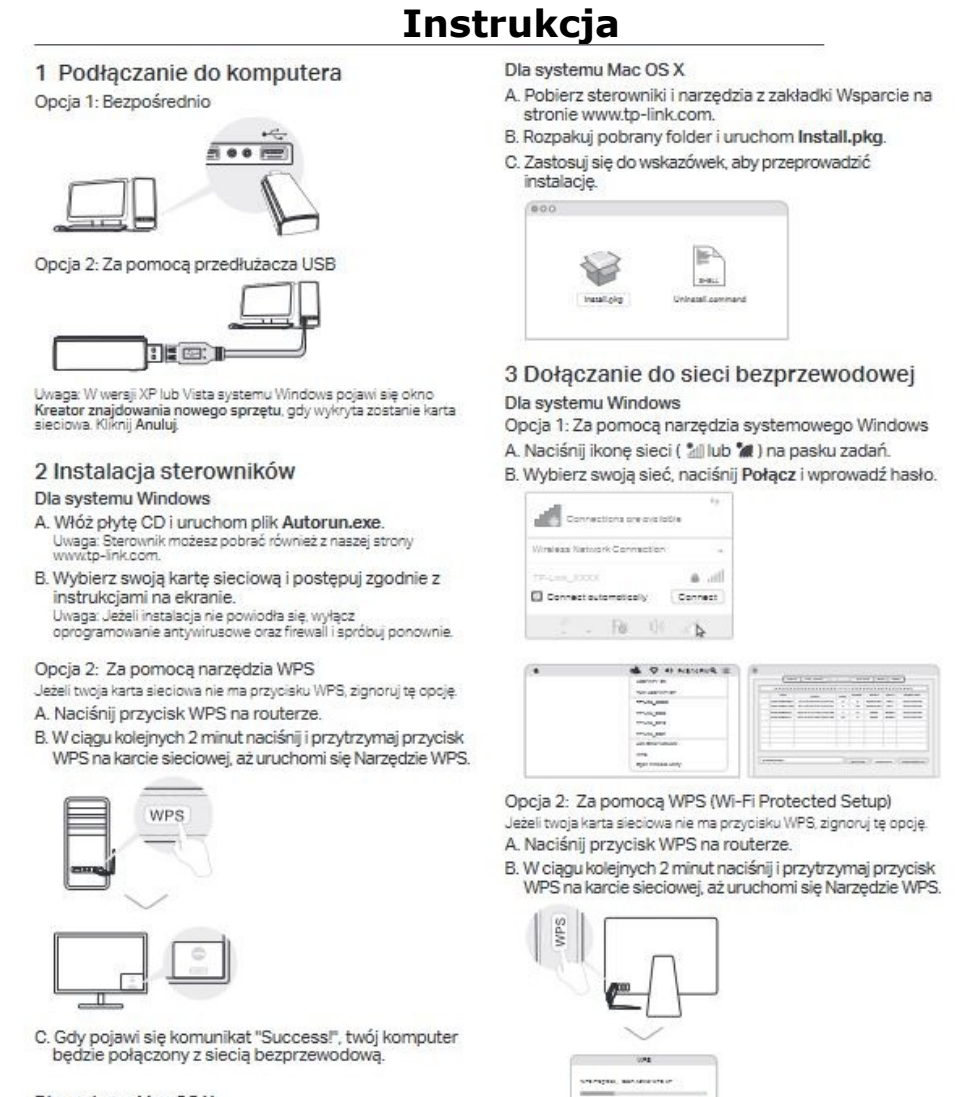

Dla systemu Mac OS X

Opcja 1: Za pomocą narzędzia TP-Link

- A. Kliknij & (narzędzie TP-Link) na pasku menu lub wybierz zakładkę Site Survey w oknie, które się pojawi.
- B. Wybierz swoją sieć bezprzewodową i wprowadź hasło do sieci.
- C. Gdy pojawi się komunikat "WPS Protocol Finished" lub "PBC - Get WPS profile successfully", połączenie będzie aktywne.

**COL** 

Więcej informacji znajdziesz w instrukcji dostępnej w sekcji wsparcia<br>produktu na naszej stronie www.tp-link.com.